<u>Overview:</u> Use the Geolocation tools to display online Bing Maps in a georeferenced project. The online image can be captured and set to a high resolution to provide a useable plotted image quality.

<u>Software:</u> AutoCAD Civil 3D 2016, AutoCAD Geolocation Online Maps Hotfix, Iowa NRCS C3D 2016 template

## Prerequisite

<u>Set</u> the coordinate system for the drawing. (The Iowa template has this set.) MAPCSASSIGN brings up the dialog box. (Iowa uses UTM83-15IF) <u>Import</u> the survey points and <u>zoom</u> to the location of interest.

Within Civil 3D 2016, sign in to Autodesk 360 at the top of window.

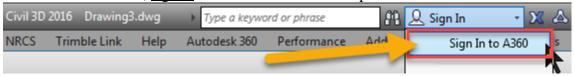

The Sign in screen allows the user to **Create Account** if you haven't done so yet.

## **Insert and Adjust Bing Map Images**

- 1) <u>Click Geolocation... Online Map... Map Aerial...</u> (or whichever type of map you want to see.) The map should display in your entire drawing area.
- 2) Click Geolocation... Online Map... Capture Area...
- 3) <u>Click</u> 2 corners for a rectangular area to have for an offline map. Set a size that will be large enough for your project.
- 4) <u>Click Geolocation... Online Map... Map Off...</u> (Now only the offline map will be showing.)
- 5) Select the edge of the offline map.
- 6) <u>Click Map Image... Properties...</u> change the *Optimal* to *Very Fine* to improve the resolution of the image.
- 7) Adjust any other properties for Fade, Brightness and Contrast.
- 8) If the image is covering other objects: Right-Click Display Order... Send to back...
- 9) The grips of the image can be used to resize the map.

An **online** image automatically adjusts resolution to the zoom level being viewed.

An **offline** image is saved as part of the drawing and affects the size of the dwg file. It maintains the image resolution that the user sets.